# **SAP HTML Viewer (BC-CI)**

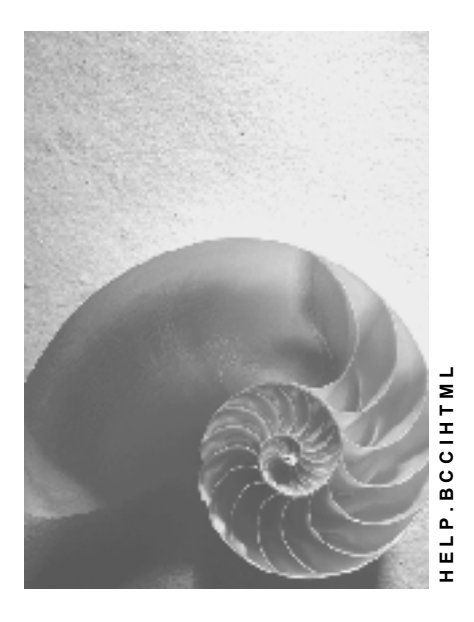

**Release 4.6C**

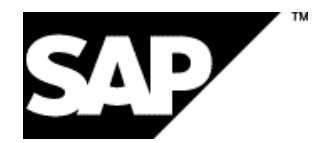

### **Copyright**

© Copyright 2001 SAP AG. All rights reserved.

No part of this publication may be reproduced or transmitted in any form or for any purpose without the express permission of SAP AG. The information contained herein may be changed without prior notice.

Some software products marketed by SAP AG and its distributors contain proprietary software components of other software vendors.

Microsoft®, WINDOWS®, NT®, EXCEL®, Word®, PowerPoint® and SQL Server® are registered trademarks of Microsoft Corporation.

IBM $^\circ$ , DB2 $^\circ$ , OS/2 $^\circ$ , DB2/6000 $^\circ$ , Parallel Sysplex $^\circ$ , MVS/ESA $^\circ$ , RS/6000 $^\circ$ , AIX $^\circ$ , S/390 $^\circ$ , AS/400<sup>®</sup>, OS/390<sup>®</sup>, and OS/400<sup>®</sup> are registered trademarks of IBM Corporation.

ORACLE<sup>®</sup> is a registered trademark of ORACLE Corporation.

INFORMIX<sup>®</sup>-OnLine for SAP and Informix<sup>®</sup> Dynamic Server ™ are registered trademarks of Informix Software Incorporated.

UNIX<sup>®</sup>, X/Open<sup>®</sup>, OSF/1<sup>®</sup>, and Motif<sup>®</sup> are registered trademarks of the Open Group.

HTML, DHTML, XML, XHTML are trademarks or registered trademarks of W3C®, World Wide Web Consortium,

Massachusetts Institute of Technology.

JAVA $^{\circledR}$  is a registered trademark of Sun Microsystems, Inc.

JAVASCRIPT<sup>®</sup> is a registered trademark of Sun Microsystems, Inc., used under license for technology invented and implemented by Netscape.

SAP, SAP Logo, R/2, RIVA, R/3, ABAP, SAP ArchiveLink, SAP Business Workflow, WebFlow, SAP EarlyWatch, BAPI, SAPPHIRE, Management Cockpit, mySAP.com Logo and mySAP.com are trademarks or registered trademarks of SAP AG in Germany and in several other countries all over the world. All other products mentioned are trademarks or registered trademarks of their respective companies.

### **Icons**

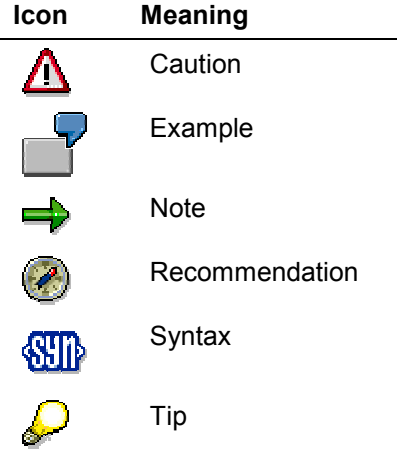

### **Contents**

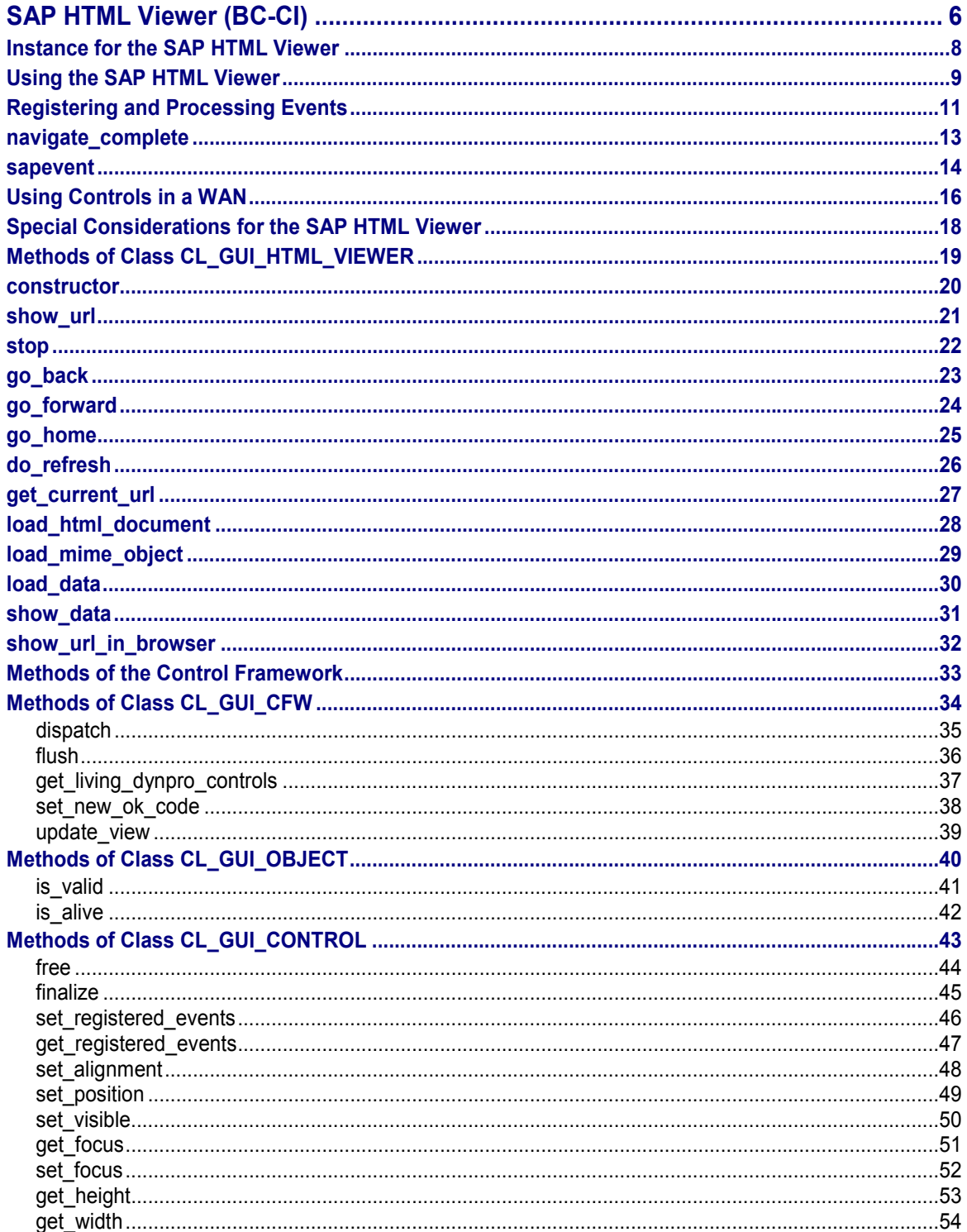

#### **SAP HTML Viewer (BC-CI)**

### <span id="page-5-0"></span>**SAP HTML Viewer (BC-CI)**

#### **Purpose**

SAP HTML Viewer is a control developed by SAP for use within the SAPgui. SAP has not developed its own Web Browser. Instead, the SAP HTML Viewer uses the Microsoft Internet Explorer Web Browser Control. This is supported by Microsoft Internet Explorer Version 4.0 and above.

The graphic below shows the SAP HTML Viewer in an R/3 screen:

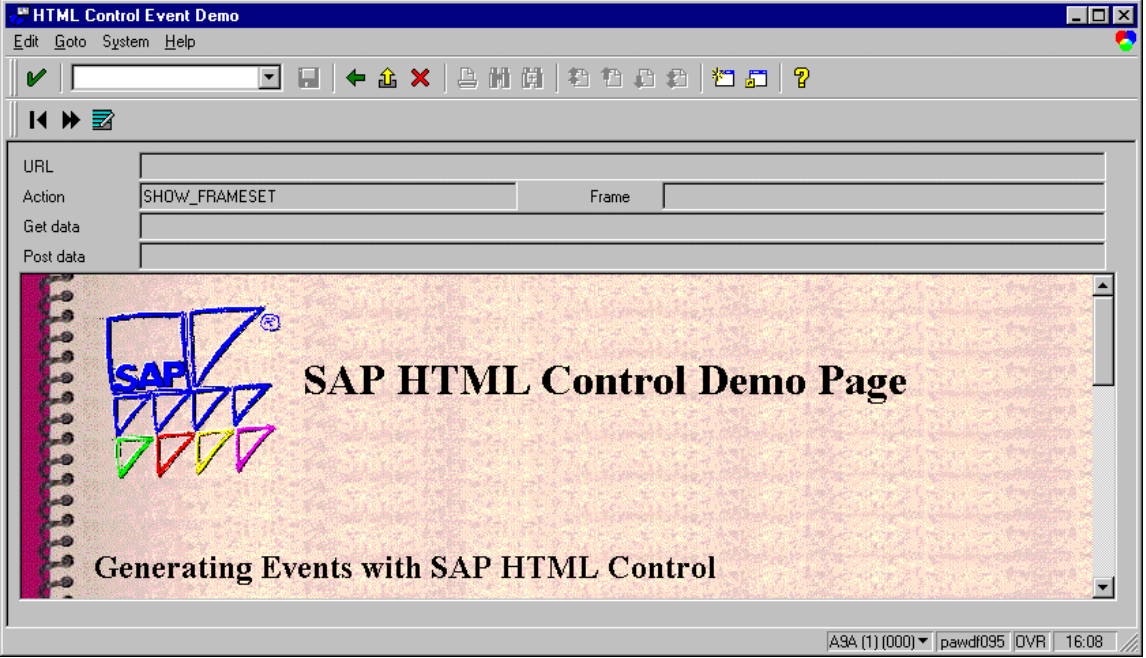

The screen comes from the example program SAPHTML\_EVENTS\_DEMO.

#### **Implementation considerations**

The interface of the SAP HTML Viewer is the same for all platforms, but its functions will depend on the underlying HTML browser. Under SAPGUI for Windows , it uses Microsoft Internet Explorer 4.0 as an external browser.

#### **Integration**

You can use the SAP HTML Viewer with other controls (for example, buttons and list boxes) on a screen in an R/3 transaction. It allows you to display HTML pages, graphics, and pictures in your transactions, either retrieved from the database or generated at runtime.

#### **Features**

As well as displaying data, the SAP HTML Viewer can also trigger events in reaction to user input. You can react to these events in your application program (see Registering and Processing Events [Page [11\]](#page-10-0)). Events are triggered when the user chooses a URL or sends an HTML document. The URL or document data is made available to the ABAP program.

#### **SAP HTML Viewer (BC-CI)**

The SAP HTML Viewer also supports navigation in HTML pages and MIME documents from sources outside the current R/3 transaction (for example, from a desktop file system or an HTTP server). This is made possible by a close integration of the 4.6 release of SAPgui with your Internet and Intranet environment.

### **Constraints**

#### **SAPGUI for HTML**

The SAP HTML Viewer will only work on frontend platforms on which Microsoft Internet Explorer version 4.0 (or higher) is installed.

The SAPgui installation **does not** install Microsoft Internet Explorer. You need a SAPgui installation with Release 4.6 or higher.

Certain features of the SAP HTML Viewer are **not available** (or behave differently) under SAPGUI for HTML. The following components are affected:

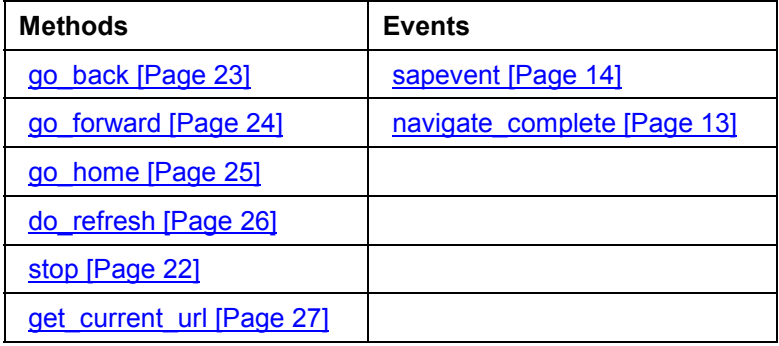

#### **SAPGUI for Java**

Certain functions of this control may not work in the SAPGUI for Java environment. Others may work with restrictions. For further details, refer to the documentation provided with the SAPGUI for Java.

**Instance for the SAP HTML Viewer**

### <span id="page-7-0"></span>**Instance for the SAP HTML Viewer**

### **Definition**

You define this instance with reference to the class c1 gui html viewer:

DATA html\_viewer TYPE REF TO cl\_gui\_html\_viewer.

#### **Use**

An instance of the SAP HTML Viewer administers all of the relevant information for an HTML browser on your screen. You can call the methods of this instance to define and change the attributes of the SAP HTML Viewer.

#### **Integration**

The class **cl\_gui\_html\_viewer** contains both control-specific methods [Page [19\]](#page-18-0) and methods of the Control Framework [Ext.].

#### **Using the SAP HTML Viewer**

### <span id="page-8-0"></span>**Using the SAP HTML Viewer**

This section lists the functions that are specific to the SAP HTML Viewer.

### **Prerequisites**

The process described here is an extension of the general process for using controls [Ext.] that is specific to the SAP HTML Viewer. It does not contain all of the steps required to produce a valid instance of the control.

### **Process Flow**

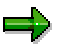

The program extracts are examples that do not necessarily illustrate all of the features of the control. For precise information, refer to the reference section of this documentation.

#### **Creating the Instance**

1. Create a reference variable for the SAP HTML Viewer.

DATA html\_viewer TYPE REF TO cl\_gui\_html\_viewer.

2. Create an instance [Page [20\]](#page-19-0) of the SAP HTML Viewer:

CREATE OBJECT html\_viewer

EXPORTING parent = container.

#### **Register the Events**

3. Register the required events of the SAP HTML Viewer. It supports the following events:

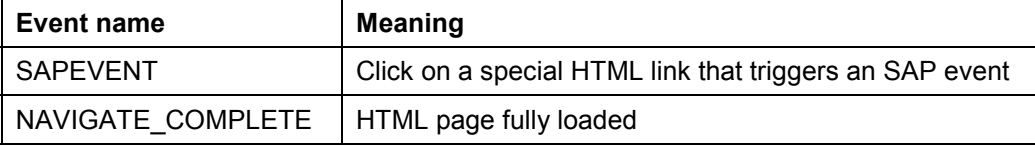

#### **Using the SAP HTML Viewer**

Load HTML pages [Page [28\]](#page-27-0) or parts [Page [29\]](#page-28-0) of HTML pages.

- 4. Display [Page [21\]](#page-20-0) the loaded objects.
- 5. Navigate forwards [Page [24\]](#page-23-0) and backwards [Page [23\]](#page-22-0) in the stack of your HTML browser from the application program, or return to the homepage [Page [25\]](#page-24-0).
- 6. Update [Page [26\]](#page-25-0) the HTML page from your application program.
- 7. Find out the address [Page [27\]](#page-26-0) of the current page.

#### **Destroying the Control**

The lifetime management [Ext.] is normally responsible for destroying any controls you use. However, the following two steps allow you to destroy the control yourself:

#### **Using the SAP HTML Viewer**

8. Destroy [Page [44\]](#page-43-0) the SAP HTML Viewer at the frontend. If you no longer need the control container, release it as well:

CALL METHOD html\_viewer->free.

9. Delete the reference variable to the SAP HTML Viewer and, if necessary, the reference to the control container as well:

FREE html\_viewer.

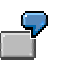

The program SAPHTML\_EVENTS\_DEMO shows how you can use the SAP HTML Viewer.

#### **Registering and Processing Events**

### <span id="page-10-0"></span>**Registering and Processing Events**

#### **Purpose**

The event mechanism of the Control Framework allows you to use handler methods in your programs to react to events triggered by the control (for example, a double-click).

#### **Prerequisites**

The following description has been generalized to apply to all custom controls. For more information specific to a particular control, refer to that control's documentation.

#### **Process Flow**

1. Assume you are working with a custom control that has the ABAP wrapper **cl\_gui\_xyz**.

DATA my\_control TYPE REF TO cl\_gui\_xyz.

#### **Registering Events with the Control Framework**

2. Define an internal table (type **cntl\_simple\_events**) and a corresponding work area (type **cntl\_simple\_event**).

DATA events TYPE cntl\_simple\_events. DATA wa\_events TYPE cntl\_simple\_event.

3. Now fill the event table with the relevant events. To do this, you need the event ID (**event\_id** field). You can find this information in the Class Browser by looking at the attributes of the class **cl\_gui\_xyz**. You must also decide whether the event is to be a system event ( $app1$  event =  $'$  ') or an application event ( $app1$  event = 'X').

wa\_events-eventid = event\_id. wa\_events-appl\_event = appl\_event. APPEND wa\_events TO events.

- 4. You must now send the event table to the frontend so that it knows which events it has to direct to the backend.
- CALL METHOD my\_control->set\_registered\_events events = events.

To react to the events of you custom control, you must now specify a handler method for it. This can be either an instance method or a static method.

#### **Processing an Event Using an Instance Method**

5. Define the (local) class definition for the event handler. To do this, specify the name of the handler method (**Event\_Handler**). You need to look at the class for the custom control cl\_gui\_xyz in the Class Browser to find out the name of the event (**event\_name**) and its parameters (**event\_parameter**). There is also a default event parameter **sender**, which is passed by all events. This contains the reference to the control that triggered the event.

CLASS Icl\_event\_receiver DEFINITION. PUBLIC SECTION. METHODS Event\_Handler FOR EVENT event name OF cl\_gui\_xyz

#### **Registering and Processing Events**

IMPORTING event\_parameter

sender.

ENDCLASS.

6. Register the handler methods with the ABAP Objects Control Framework for the events.

DATA event\_receiver TYPE REF TO lcl\_event\_receiver. CREATE OBJECT event\_receiver. SET HANDLER event\_receiver->Event\_Handler FOR my\_control.

#### **Processing an Event Using a Static Method**

7. Define the (local) class definition for the event handler. To do this, specify the name of the handler method (**Event\_Handler**). You need to look at the class for the custom control cl\_gui\_xyz in the Class Browser to find out the name of the event (**event\_name**) and its parameters (**event\_parameter**).

CLASS Icl\_event\_receiver DEFINITION. PUBLIC SECTION. CLASS-METHODS Event\_Handler FOR EVENT event name OF cl\_qui\_xyz IMPORTING event\_parameter sender.

ENDCLASS.

- 8. Register the handler methods with the ABAP Objects Control Framework for the events.
- SET HANDLER Icl\_event\_receiver=>Event\_Handler FOR my\_control.

#### **Processing Control Events**

9. You define how you want the system to react to an event in the implementation of the handler method.

CLASS lcl\_event\_receiver IMPLEMENTATION. METHOD Event\_Handler. \* Event processing ENDMETHOD ENDCLASS.

10. If you registered your event as an application event, you need to process it using the method CL GUI CFW=>DISPATCH. For further information, refer to **Event Handling [Ext.]**.

#### **navigate\_complete**

### <span id="page-12-0"></span>**navigate\_complete**

#### **Use**

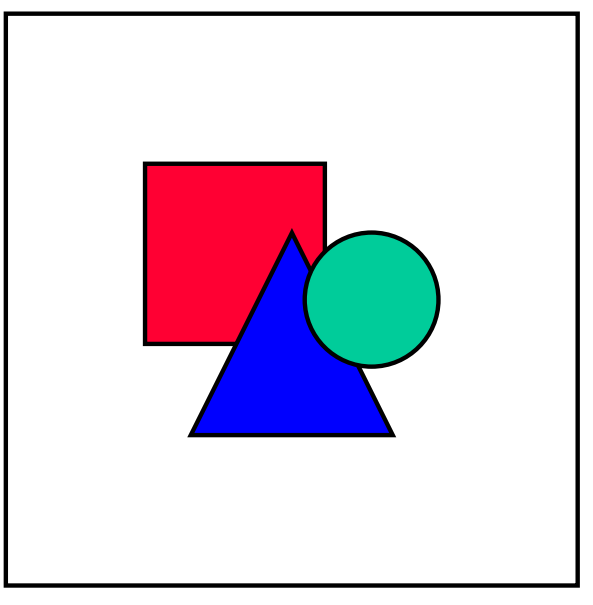

Due to the Control Framework architecture, this event may not always be transmitted from the frontend back to the application server. Consequently, **you should never make your program flow dependent on receiving the event**.

The event navigate complete is triggered when a page has finished loading.

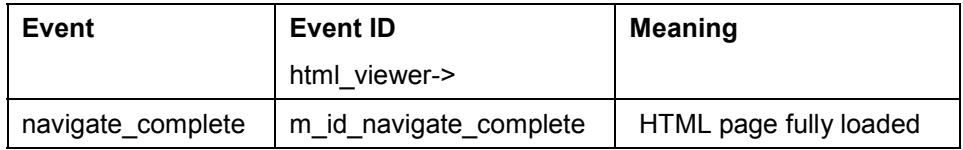

### **Features**

The event returns the following parameters:

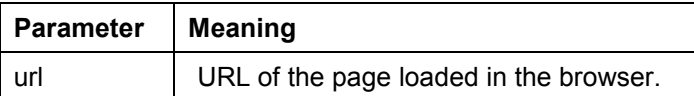

### **Activities**

Read the general process [Page [11\]](#page-10-0) for working with events in the Control Framework.

#### **sapevent**

### <span id="page-13-0"></span>**sapevent**

#### **Use**

This event is triggered whenever an event defined on the HTML page with type **SAPEVENT** is triggered by the user.

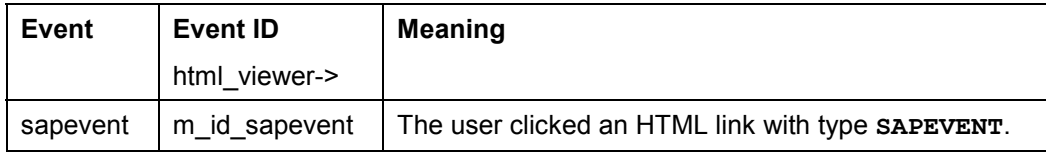

### **Prerequisites**

When you define the HTML page that you want to display, define special HTML events (**SAPEVENT**). HTML events that are to trigger this control event must have the following format: **SAPEVENT:<action>?data.**

#### **Using SAPEVENT in the SAPGUI for HTML**

- To ensure that this event is triggered properly in the HTML GUI, you may only code it in one of the following forms:
	- **<FORM name=myform action="SAPEVENT:xxx">**
	- **<A HREF=SAPEVENT:xxx>**

If you code the event in any other way (for example, within a script), **it will not be recognized** and therefore **will not be passed back to the application server**.

 You must also **never** use **SAPEVENT** in an **OnLoad** event, since this causes an endless loop. After an event, the Internet Transaction Server reloads the relevant page (triggering a new **OnLoad** event). Hence each **SAPEVENT** would implicitly cause a new **OnLoad** which, in turn, triggers another **SAPEVENT**.

#### **Features**

The event returns the following parameters:

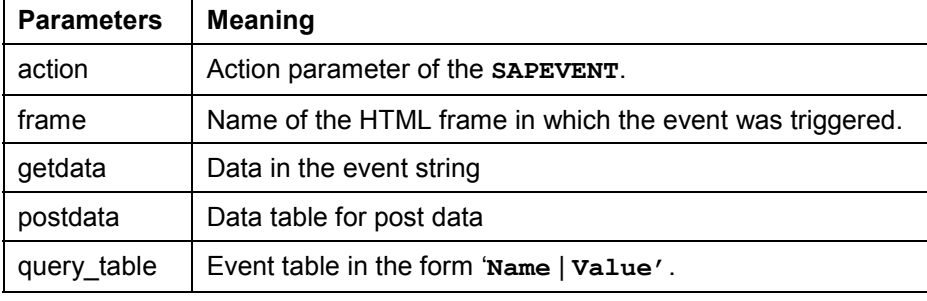

HTML events can send data as well as actions. If you use the 'POST' method in the HTML source code, the data is not sent with the event string. Instead, it is sent in a parallel datastream. This data is available in the table **postdata**. The table

#### **sapevent**

**query\_table** is a version of table **post\_data** in pairs of values. The data must have the following format: **Param1=Value1&Param2=Value2.**

### **Activities**

Read the general **process [Page [11\]](#page-10-0)** for working with events in the Control Framework.

#### **Using Controls in a WAN**

### <span id="page-15-0"></span>**Using Controls in a WAN**

When you use controls in your programs, you place an extra load on the communication channel between the frontend and backend. In a LAN, and particularly in a WAN environment, this can be a critical factor.

The problem is alleviated somewhat by buffering mechanisms (see also Automation Queue [Ext.]). Use these points as a guideline to using controls in a WAN.

The documentation for the individual controls also contains more specific notes about using that control in a WAN.

#### **Using CL\_GUI\_CFW=>FLUSH**

The method CL\_GUI\_CFW=>FLUSH [Page [36\]](#page-35-0) synchronizes the automation queue and the ABAP variables in it. Calling it often generates a synchronous RFC call from the application server to the frontend. To optimize the performance of your application, you should call this method as little as possible.

It is often a good idea to read all control attributes in a single automation queue (for example, at the beginning of the PAI) and retrieve them in a single synchronization. You should, in particular, do this when you read attributes that are not necessary in your event handlers or the PAI/PBO cycle.

You do not need to include a "safety flush" at the end of the PBO to ensure that all method calls are transported to the frontend. A flush at the end of the PBO is guaranteed. Consequently, you cannot construct an automation queue spread over several screens.

#### **There is no guarantee that an automation queue will be sent when you call CL\_GUI\_CFW=>FLUSH. The queue recognizes whether it contains any return values. If this is not the case, it is not sent.**

If you have a queue with no return values, and want to ensure that it is synchronized, you can use the Control Framework method CL\_GUI\_CFW=>UPDATE\_VIEW [Page [39\]](#page-38-0). You should only use this method if you absolutely need to update the GUI. For example, you might have a longrunning application in which you want to provide the user with regular updates on the status of an action.

After you have read the attributes of a control, the contents of the corresponding ABAP variables are not guaranteed until after the next flush. The contents of the ABAP variables remain undefined until this call occurs. In the future, there will be cases in which this flush is unnecessary. They will be recognized by the automation queue and the corresponding flush call will be ignored.

#### **Creating Controls and Passing Data**

Creating controls and passing data to them is normally a one-off procedure, which in comparison to using normal screen elements can be very runtime-intensive. You should therefore not use any unnecessary controls, or pass unnecessary data to the controls that you are using.

A typical example is a tabstrip control with several tab pages. If the pages contain controls, you should consider using application server scrolling instead of local scrolling, and not loading the controls until the corresponding page is activated by the user. The same applies to passing data to the controls on tab pages.

If you want to differentiate between LAN and WAN environments when you pass data to a control, you can use the function module **SAPGUI** GET WANFLAG. In some applications, you may

#### **Using Controls in a WAN**

need to pass different amounts of data or use a complete fallback in a WAN application. The environment affects, for example, the number of same-level nodes that you can transfer to a tree control without having to introduce artificial intermediate levels.

Unlike screen elements, controls only have to be created and filled with data once. From a performance point of view, this means that they become more profitable the longer they exist. In applications that are called repeatedly, and therefore initialized repeatedly, controls can have a negative effect on performance. In applications that use the same screen for a long time, on the other hand, you may find that using controls results in improved performance.

You can always use the performance tools [Ext.] to check the advantages and disadvantages in terms of network load that using a control brings.

#### **Storing Documents, Picture, and Other Data**

Release 4.6A sees the introduction of a frontend cache for accessing documents from the Business Document Service (BDS). You are strongly recommended to store desktop documents, images, and other data in the BDS and not in the R/3 database. Documents from the BDS can be cached at the frontend, and therefore only have to be loaded over the network once.

#### **Special Considerations for the SAP HTML Viewer**

### <span id="page-17-0"></span>**Special Considerations for the SAP HTML Viewer**

Note the following when you use the SAP HTML Viewer.

- 1. If you use background pictures and graphics that only have cosmetic value on the HTML page, you should only use them over the WAN if they are in GIF or JPEG format.
- 2. Avoid unnecessary events (**SAPEVENT**).
- 3. If you have graphics that are necessary for data retrieval, use an event (**SAPEVENT**) to load them as and when they are needed.
- 4. Try to save your HTML documents on an HTTP server. This enables you to load the data asynchronously, independent of the application server, and to take advantage of the Internet Explorer cache.

**Methods of Class CL\_GUI\_HTML\_VIEWER**

### <span id="page-18-0"></span>**Methods of Class CL\_GUI\_HTML\_VIEWER**

This class contains both specific methods for SAP Picture and inherited methods from the Control Framework. However, this section deals only with the methods specific to SAP Toolbar. For information about the Control Framework methods, refer to the Methods of the Control Framework [Page [33\]](#page-32-0) section.

**constructor**

### <span id="page-19-0"></span>**constructor**

You use this method to instantiate the SAP HTML Viewer.

CREATE OBJECT html\_viewer  $EXPORTING shellstyle = shellstyle$  $parent$  = parent<br>saphtmlp = sapht saphtmlp = saphtmlp<br>lifetime = lifetime  $=$  lifetime  $EXCEPTIONS \text{cnt}$  = 1 cntl\_install\_error = 2 dp\_install\_error =  $3$ <br>dp error =  $4$ .  $dp$  error

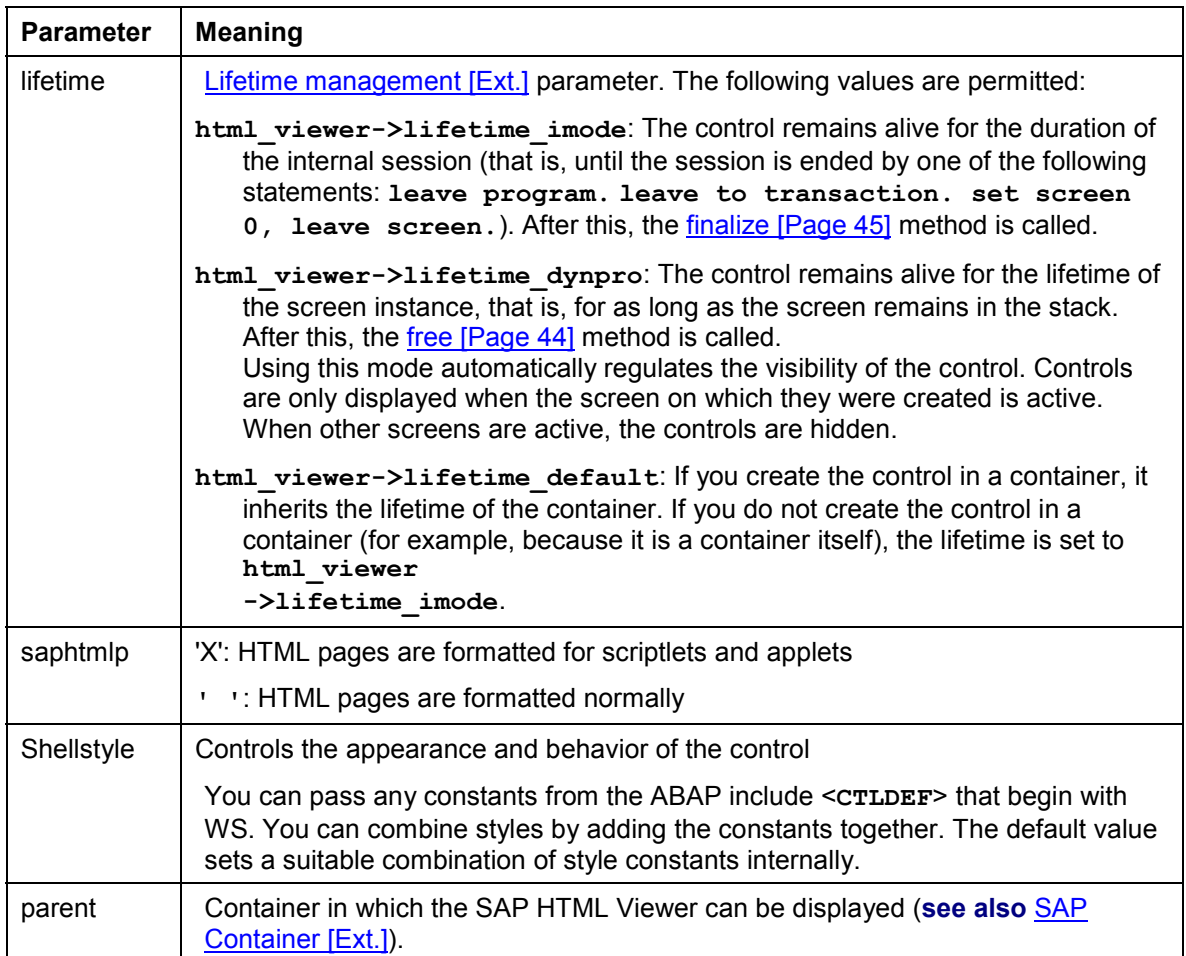

**show\_url**

### <span id="page-20-0"></span>**show\_url**

You use this method to display data in the SAP HTML Viewer.

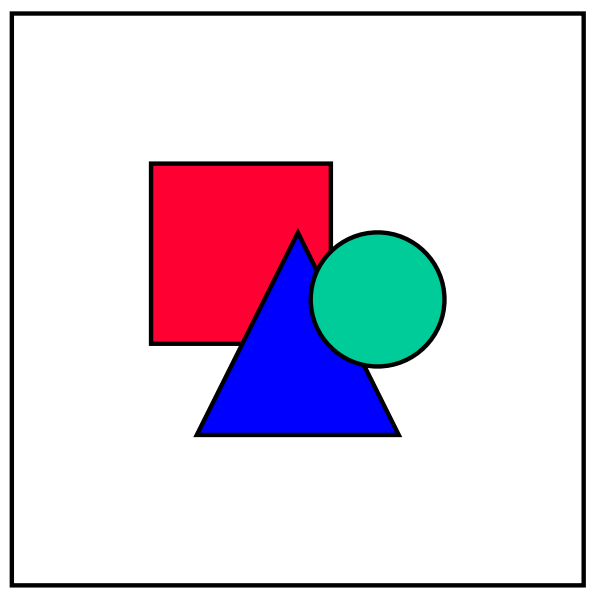

There is no longer a distinction between this method and the **show\_data** method. From Release 4.6C onwards, you should **always use this method** to display data in the HTML Viewer, regardless of its source.

#### CALL METHOD html\_viewer->show\_url

 $EXPORTING$  url  $=$  url  $frame$  = frame  $in$   $plane$  =  $in$   $plane$ EXCEPTIONS cntl\_error = 1.

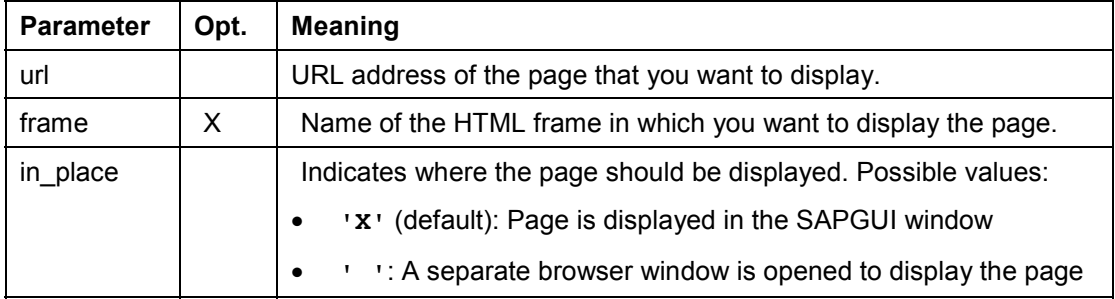

#### **stop**

### <span id="page-21-0"></span>**stop**

Use this method to stop loading an HTML page.

CALL METHOD html\_viewer->stop

EXCEPTIONS cntl\_error = 1.

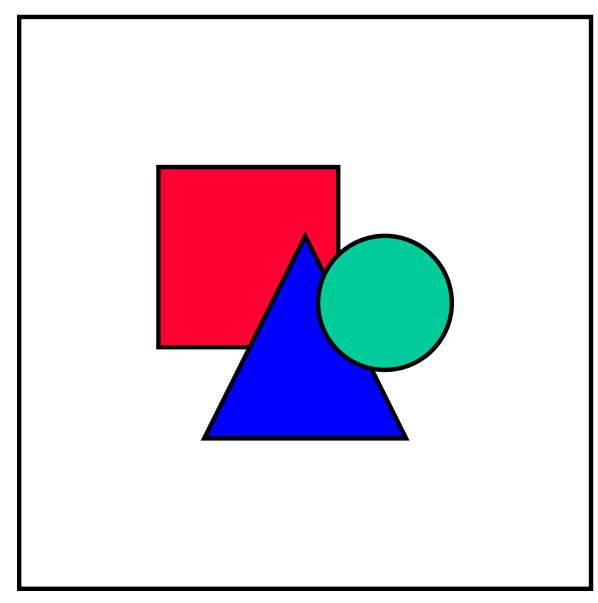

**go\_back**

### <span id="page-22-0"></span>**go\_back**

Use this method to navigate backwards to a page in the navigation stack of the HTML browser.

CALL METHOD html\_viewer->go\_back

EXCEPTIONS cntl\_error = 1.

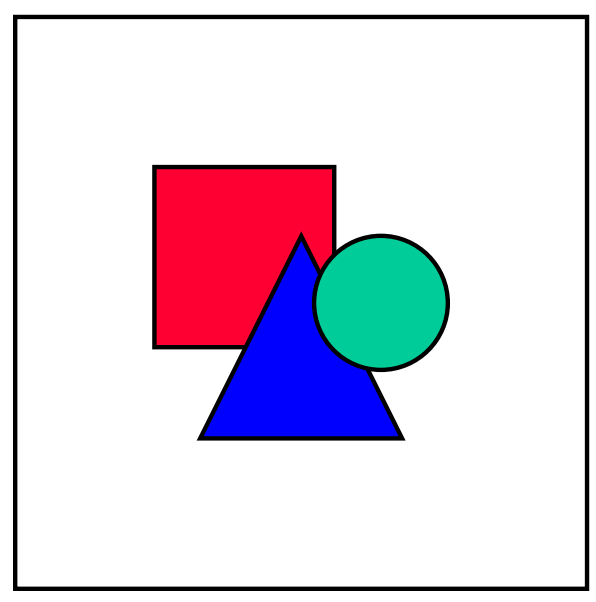

**go\_forward**

### <span id="page-23-0"></span>**go\_forward**

Use this method to navigate forwards to a page in the navigation stack of the HTML browser.

CALL METHOD html\_viewer->go\_forward

EXCEPTIONS cntl\_error = 1.

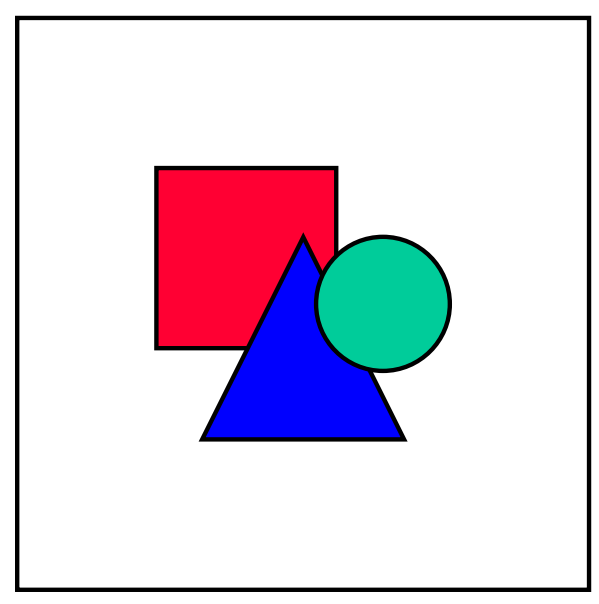

**go\_home**

### <span id="page-24-0"></span>**go\_home**

Use this method to display the homepage of the HTML browser installed on the frontend.

CALL METHOD html\_viewer->go\_home

EXCEPTIONS cntl\_error = 1.

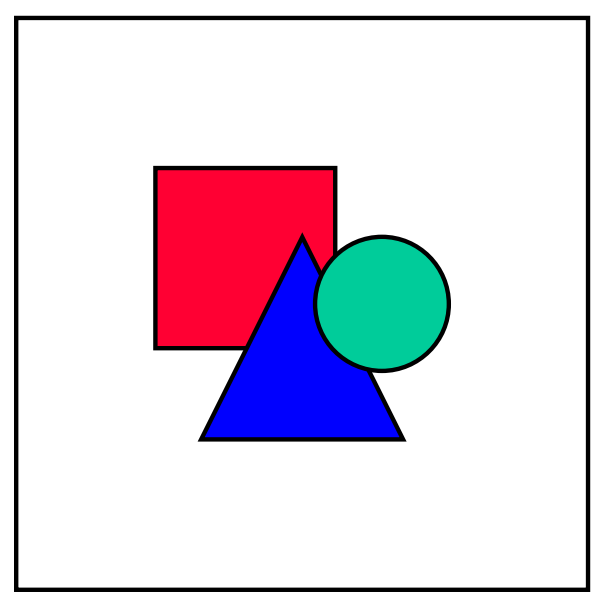

**do\_refresh**

### <span id="page-25-0"></span>**do\_refresh**

Use this method in your ABAP program to reload the HTML page currently displayed.

CALL METHOD html\_viewer->do\_refresh

EXCEPTIONS cntl\_error = 1.

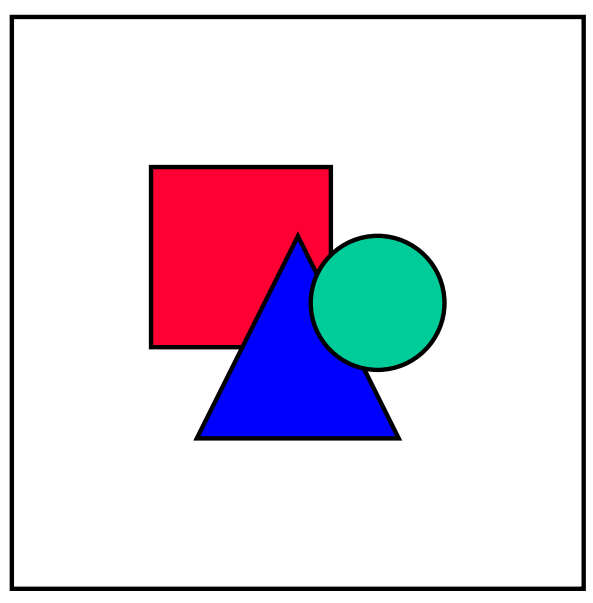

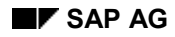

**get\_current\_url**

### <span id="page-26-0"></span>**get\_current\_url**

Use this method to find out the URL address of the HTML document currently being displayed.

CALL METHOD html\_viewer->get\_current\_url

IMPORTING url = url

EXCEPTIONS cntl\_error = 1.

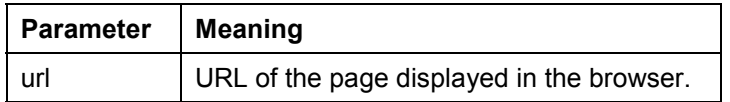

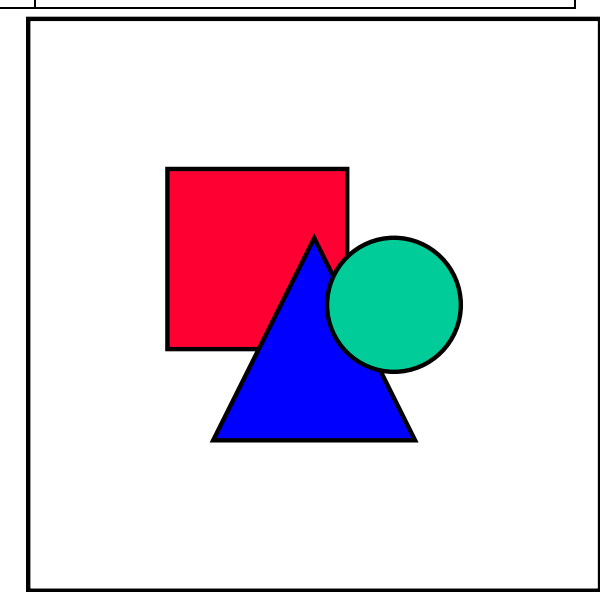

**load\_html\_document**

### <span id="page-27-0"></span>**load\_html\_document**

Use this method to load a HTML document from the SAP Web Repository. To maintain data in the SAP Web Repository, use Transaction SMW0.

CALL METHOD html\_viewer->load\_html\_document EXPORTING document  $id = document$  document\_textpool = document\_textpool  $document$   $url$  = document  $url$  as\_compressed\_data = IMPORTING assigned\_url = assigned\_url<br>CHANGING merge table = merge table CHANGING merge\_table EXCEPTIONS document\_not\_found = 1  $dp_error$  general =  $2$  $dp$  invalid parameter = 3.

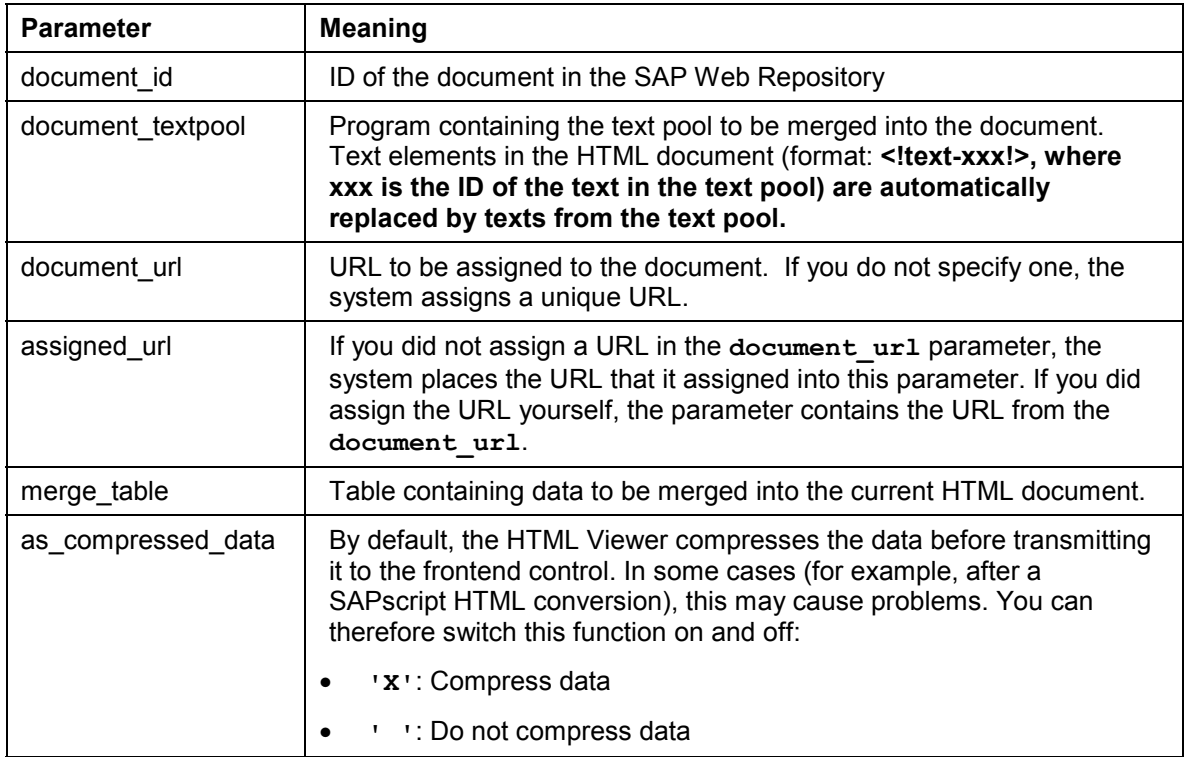

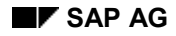

### <span id="page-28-0"></span>**load\_mime\_object**

Use this method to load an object of any type from the SAP Web Repository and send it to the SAP HTML Viewer. To maintain data in the SAP Web Repository, use Transaction SMW0.

## P

All SAP icons are already contained in Transaction SMW0. You can find them by searching for binary data in development class SWWW.

The executable program **SHOWICON** contains a list of all SAP icons.

CALL METHOD html\_viewer->load\_mime\_object EXPORTING object\_id = object\_id object\_url = object\_url IMPORTING assigned\_url = assigned\_url EXCEPTIONS object\_not\_found =  $1$  $dp_error$  general = 2 dp invalid parameter  $= 3$ .

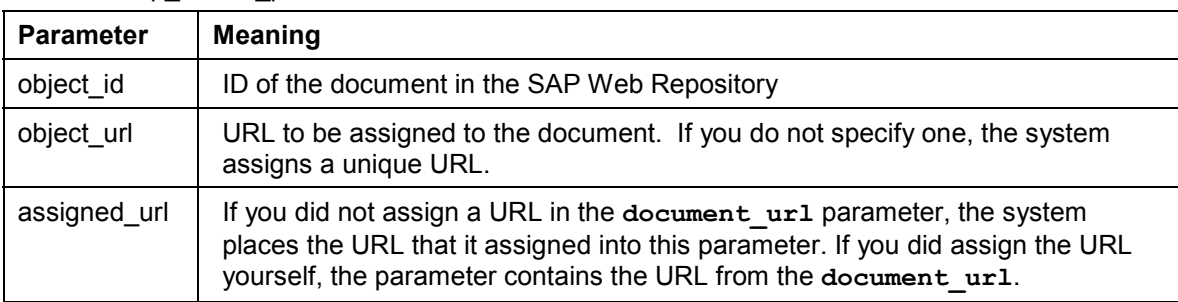

**load\_data**

### <span id="page-29-0"></span>**load\_data**

Use this method to send data from the ABAP program to the presentation server. On the presentation server, the data is available under the URL that you specify.

CALL METHOD html\_viewer->load\_data

 $EXPORTING url = url$  $type$  = type subtype = subtype  $size = size$  IMPORTING assigned\_url = assigned\_url  $CHANGING data_table = data_table$ EXCEPTIONS  $dp$ \_invalid\_parameter = 1  $dp$  error general = 2.

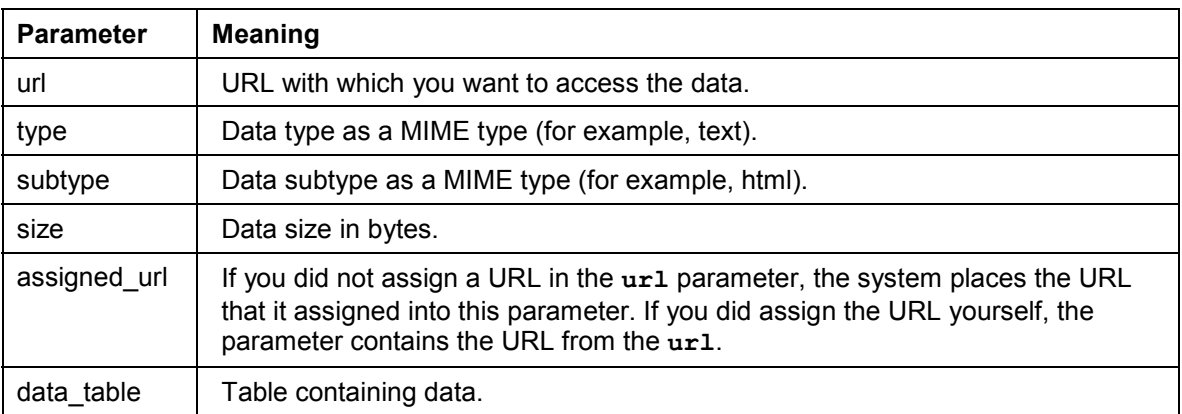

**show\_data**

### <span id="page-30-0"></span>**show\_data**

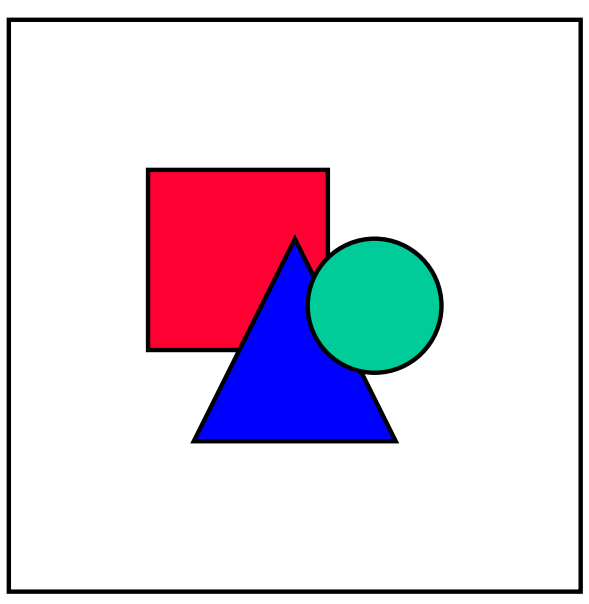

From Release 4.6C, this method is obsolete. You should now use the show url [Page [21\]](#page-20-0) method to display data in the HTML Viewer, regardless of its source. Occurrences of **show\_data** in programs from previous releases are, however, still valid and do not need to be changed.

This method displays, in the control, the data sent to the front end using the methods load\_mime\_object [Page [29\]](#page-28-0), load\_data [Page [30\]](#page-29-0), and load\_html\_document [Page [28\]](#page-27-0). If you have not already sent the data to the frontend using one of these methods, use the method show url [Page [21\]](#page-20-0) instead.

#### CALL METHOD html\_viewer->show\_data  $EXPORTING url = url$  frame = frame EXCEPTIONS cntl\_error = 1.

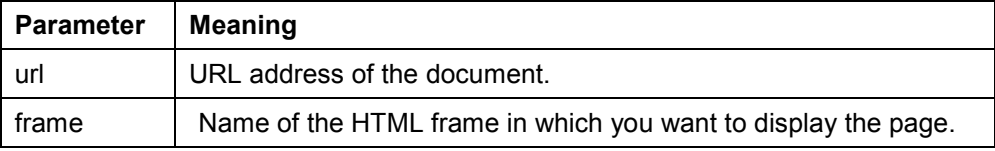

### <span id="page-31-0"></span>**show\_url\_in\_browser**

Use this method to show the given URL in a separate browser window.

بإد

From Release 4.6C, this method is obsolete. You should now use the show url [Page [21\]](#page-20-0) method to display data in the HTML Viewer, regardless of its source. Occurrences of **show\_data** in programs from previous releases are, however, still valid and do not need to be changed.

#### **CALL METHOD html\_viewer->show\_url\_in\_browser** EXPORTING URL = URL.

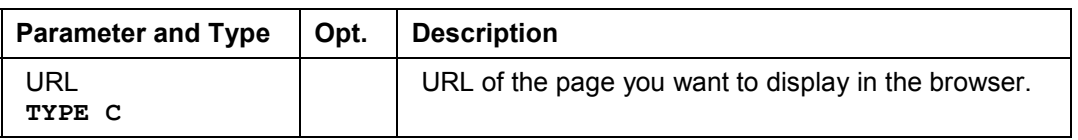

**Methods of the Control Framework**

### <span id="page-32-0"></span>**Methods of the Control Framework**

This section describes the methods of the Control Framework that you need to implement the SAP HTML Viewer.

**Methods of Class CL\_GUI\_CFW**

### <span id="page-33-0"></span>**Methods of Class CL\_GUI\_CFW**

The class **CL\_GUI\_CFW** contains static methods that apply to all instantiated custom controls when you call them.

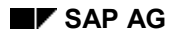

**dispatch**

### <span id="page-34-0"></span>**dispatch**

Use this method to dispatch application events (**see** Event Handling [Ext.]) to the event handlers registered for the events. If you do not call the method within the PAI event of your application program, it is called automatically by the system after the PAI has been processed. The method returns a return code from which you can tell if the call was successful.

CALL METHOD cl\_gui\_cfw=>dispatch IMPORTING return\_code = return\_code.

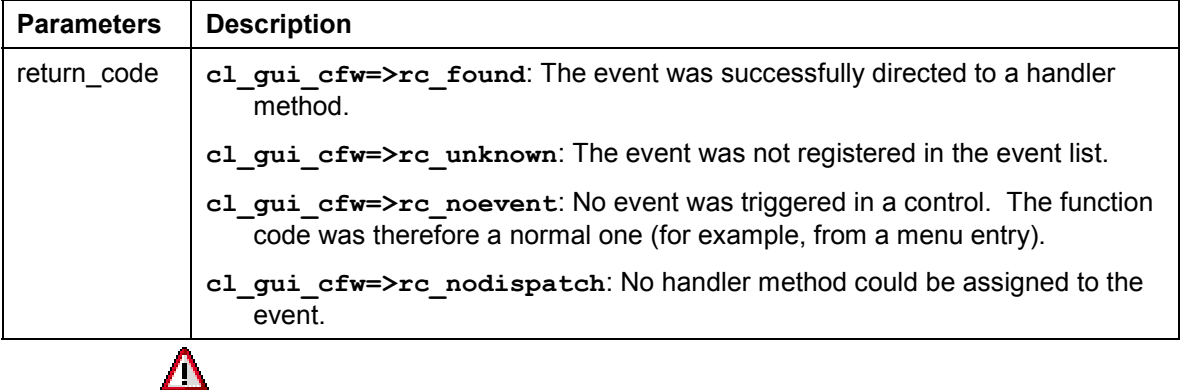

An event can only be dispatched once. After that, it is "spent". Consequently, attempting to dispatch the events a second time does not trigger the handler events again.

**flush**

### <span id="page-35-0"></span>**flush**

Use this method to synchronize the *automation queue [Ext.]*. The buffered operations are sent to the frontend using GUI RFC. At the frontend, the automation queue is processed in the sequence in which you filled it.

If an error occurs, an exception is triggered. You must catch and handle this error. Since it is not possible to identify the cause of the error from the exception itself, there are tools available in the Debugger and the SAPgui to enable you to do so.

**Debugger**: Select the option *Automation Controller: Always process requests synchronously*. The system then automatically calls the method **cl\_gui\_cfw=>flush** after each method called by the Automation Controller.

**SAPGUI**: In the SAPgui settings, under *Trace*, select *Automation*. The communication between the application server and the Automation Controller is then logged in a trace file that you can analyze at a later date.

CALL METHOD cl\_gui\_cfw=>flush EXCEPTIONS CNTL\_SYSTEM\_ERROR = 1 CNTL\_ERROR = 2.

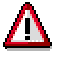

Do not use any more synchronizations in your program than are really necessary. Each synchronization opens a new RFC connection to the SAPgui.

#### **get\_living\_dynpro\_controls**

### <span id="page-36-0"></span>**get\_living\_dynpro\_controls**

This method returns a list of reference variables to all active custom controls.

#### **CALL METHOD cl\_gui\_cfw=>get\_living\_dynpro\_controls IMPORTING control\_list = control\_list.**

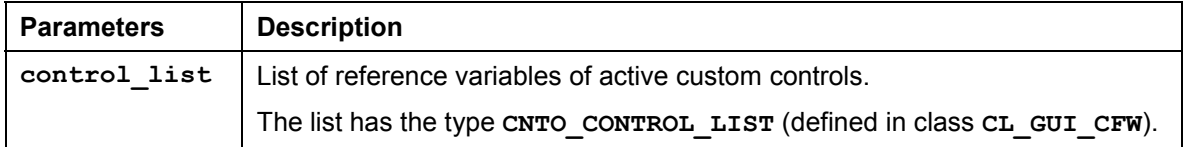

**set\_new\_ok\_code**

### <span id="page-37-0"></span>**set\_new\_ok\_code**

You may only use this method in the handler method of a system event. It sets an **OK** CODE that triggers PAI processing. This means that data is transferred from the screen to the program, and you can take control of the program in your PAI modules.

CALL METHOD cl\_gui\_cfw=>set\_new\_ok\_code EXPORTING new\_code = new\_code

 $IMPORTING$   $rc = rc$ .

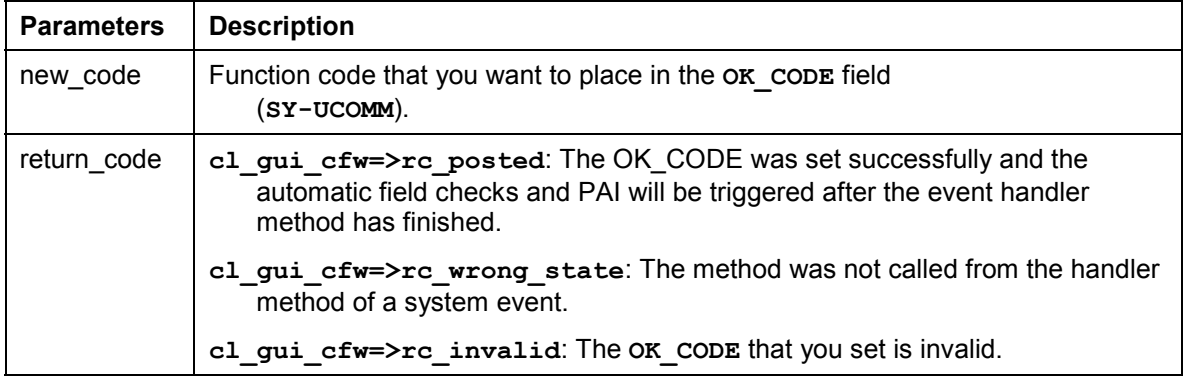

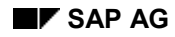

**update\_view**

### <span id="page-38-0"></span>**update\_view**

Calling the flush [Page [36\]](#page-35-0) method only updates the automation queue if the queue contains return values.

If you have a queue with no return values, and want to ensure that it is synchronized, you can use the Control Framework method CL GUI CFW=>UPDATE\_VIEW. You should only use this method if you absolutely need to update the GUI. For example, you might have a long-running application in which you want to provide the user with regular updates on the status of an action.

CALL METHOD cl\_gui\_cfw=>update\_view EXCEPTIONS CNTL\_SYSTEM\_ERROR = 1  $CNTL\_ERROR = 2.$ 

**Methods of Class CL\_GUI\_OBJECT**

### <span id="page-39-0"></span>**Methods of Class CL\_GUI\_OBJECT**

The class **CL\_GUI\_OBJECT** contains important methods for custom control wrappers. The only one relevant for application programs is the  $is$  valid [Page [41\]](#page-40-0) method.

**is\_valid**

### <span id="page-40-0"></span>**is\_valid**

This method informs you whether a custom control for an object reference still exists at the frontend.

CALL METHOD my\_control->is\_valid  $IMPORTING$  result = result.

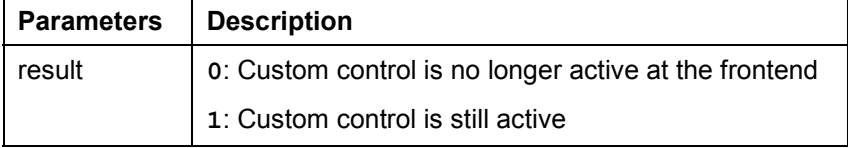

#### **is\_alive**

### <span id="page-41-0"></span>**is\_alive**

This method informs you whether a custom control for an object reference still exists at the frontend.

CALL METHOD my\_control->is\_alive RETURNING state = state.

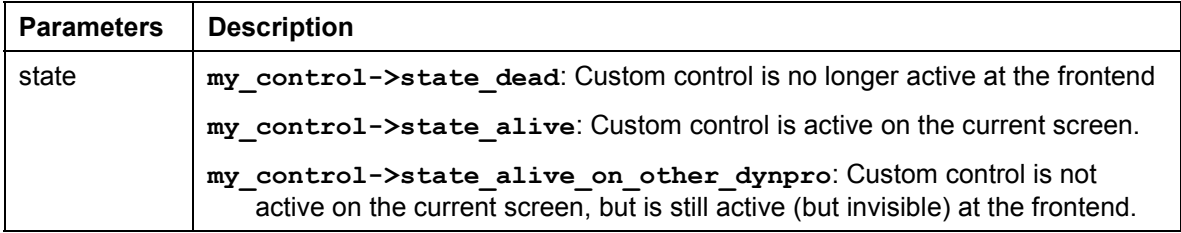

**Methods of Class CL\_GUI\_CONTROL**

### <span id="page-42-0"></span>**Methods of Class CL\_GUI\_CONTROL**

The class CL GUI CONTROL contains methods that you need to set control attributes (for example, displaying the control), register events, and destroy controls.

**free**

### <span id="page-43-0"></span>**free**

Use this method to destroy a custom control at the frontend. Once you have called this method, you should also initialize the object reference (**FREE my\_control**).

CALL METHOD my\_control->free EXCEPTIONS cntl\_error = 1 cntl\_system\_error = 2.

**finalize**

### <span id="page-44-0"></span>**finalize**

This method is redefined by the relevant control wrapper. It contains specific functions for destroying the corresponding control. This method is called automatically by the free [Page [44\]](#page-43-0) method, before the control is destroyed at the frontend.

**CALL METHOD my\_control->finalize.**

#### **set\_registered\_events**

### <span id="page-45-0"></span>**set\_registered\_events**

Use this method to register the events of the control. **See also:** Event Handling [Ext.]

CALL METHOD my\_control->set\_registered\_events  $EXPORTING events = events$ EXCEPTIONS cntl  $error = 1$ 

cntl\_system\_error = 2

illegal event combination =  $3$ .

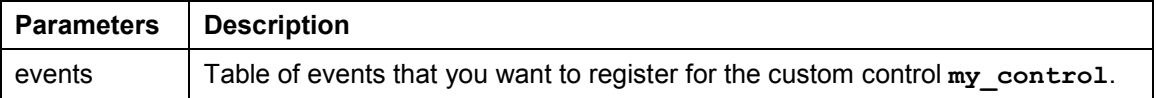

The table **events** is a list of the events that you want to register. It is defined with reference to table type CNTL SIMPLE EVENTS. The table type is based on the structure **CNTL\_SIMPLE\_EVENT**, which consists of the following fields:

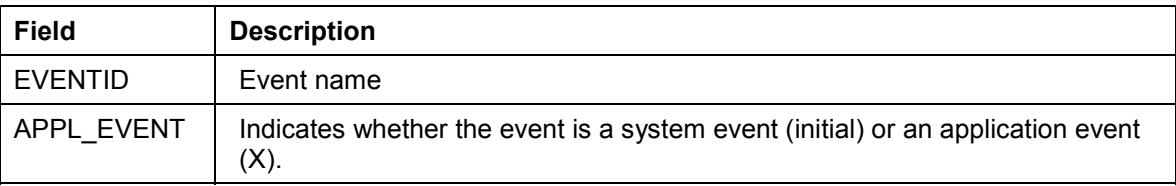

The values that you assign to the field **EVENTID** are control-specific and therefore described in the documentation of the individual controls.

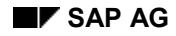

### <span id="page-46-0"></span>**get\_registered\_events**

This method returns a list of all events registered for custom control **my\_control**.

CALL METHOD my\_control->get\_registered\_events

 IMPORTING events = events EXCEPTIONS cntl\_error = 1.

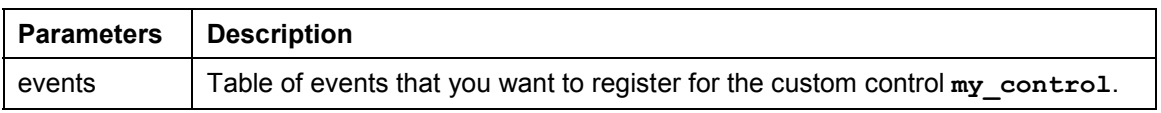

The table **events** is a list of the events that you want to register. It is defined with reference to table type CNTL SIMPLE EVENTS. The table type is based on the structure **CNTL\_SIMPLE\_EVENT**, which consists of the following fields:

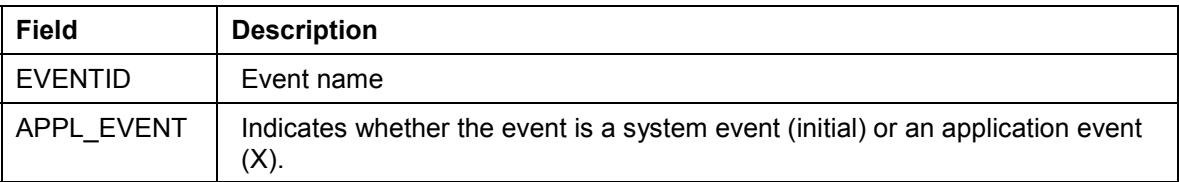

The values that you assign to the field **EVENTID** are control-specific and therefore described in the documentation of the individual controls.

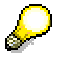

For general information about event handling, refer to the **Event Handling [Ext.]** section of the SAP Control Framework documentation.

**set\_alignment**

### <span id="page-47-0"></span>**set\_alignment**

Use this method to align the custom control within its container:

CALL METHOD my\_control->set\_alignment EXPORTING alignment = alignment  $EXCEPTIONS$  cntl\_error = 1 cntl\_system\_error = 2.

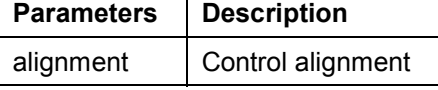

The **alignment** parameter may consist of combinations of the following alignments:

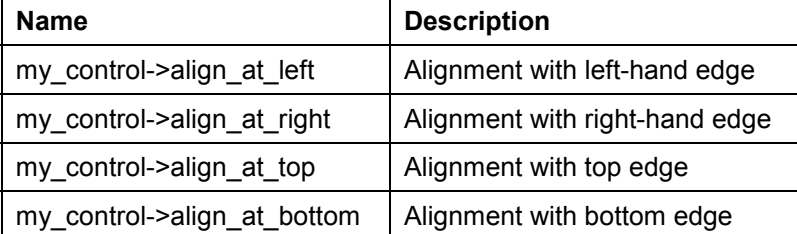

You can combine these parameters by adding the components:

alignment = my\_control->align\_at\_left + my\_control->align\_at\_top.

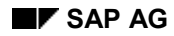

#### **set\_position**

### <span id="page-48-0"></span>**set\_position**

Use this method to place the control at a particular position on the screen.

Λ

The position of the control is usually determined by its container.

CALL METHOD my\_control->set\_position

 $EXPORTING height$  = height<br>left = left  $left = left$ <br>top = top  $=$  top  $width = width$ EXCEPTIONS cntl\_error = 1 cntl\_system\_error = 2.

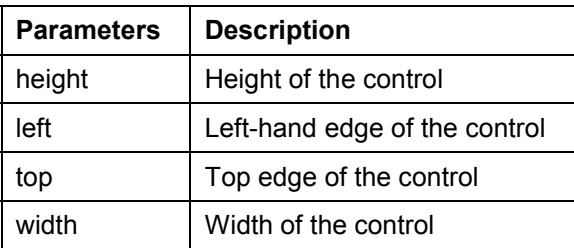

#### **set\_visible**

### <span id="page-49-0"></span>**set\_visible**

Use this method to change the visibility of a custom control.

CALL METHOD my\_control->set\_visible<br>EXPORTING visible = visible EXPORTING visible EXCEPTIONS cntl\_error = 1 cntl\_system\_error = 2.

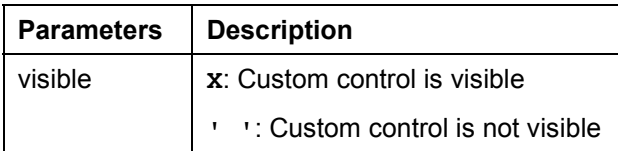

**get\_focus**

### <span id="page-50-0"></span>**get\_focus**

This static method returns the object reference of the control that has the focus.

CALL METHOD cl\_gui\_control=>get\_focus<br>IMPORTING control = control IMPORTING control

EXCEPTIONS cntl\_error = 1 cntl\_system\_error = 2.

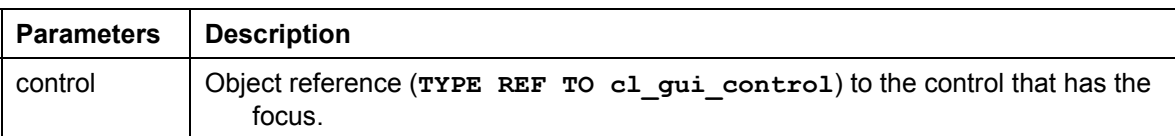

**set\_focus**

### <span id="page-51-0"></span>**set\_focus**

Use this static method to set the focus to a custom control.

CALL METHOD cl\_gui\_control=>set\_focus  $EXPORTING$  control EXCEPTIONS cntl\_error = 1

cntl\_system\_error = 2.

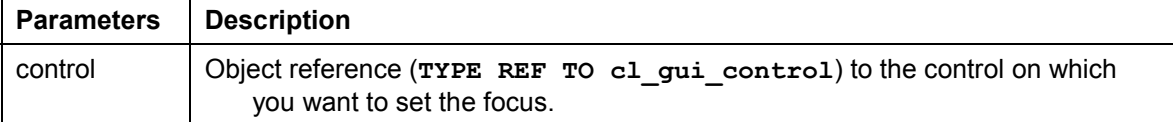

**get\_height**

### <span id="page-52-0"></span>**get\_height**

This method returns the height of the control.

CALL METHOD control->get\_height<br>IMPORTING height = height IMPORTING height  $=$  height = height = height = 1. EXCEPTIONS cntl\_error

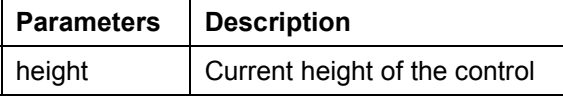

#### **get\_width**

### <span id="page-53-0"></span>**get\_width**

This method returns the width of the control.

CALL METHOD control->get\_width<br>IMPORTING width = width IMPORTING width EXCEPTIONS cntl\_error = 1.

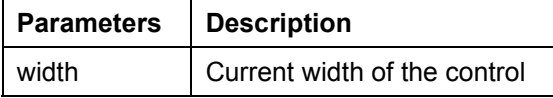